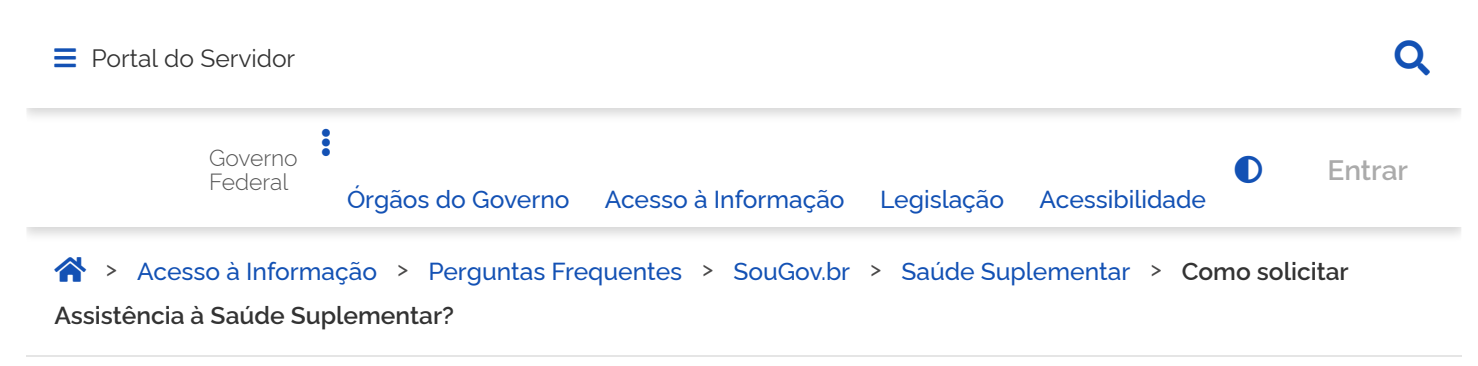

## <span id="page-0-0"></span>**Como solicitar Assistência à Saúde Suplementar?**

Publicado em 13/04/2022 17h09 Atualizado em 15/06/2022 09h46 Compartilhe:

O aplicativo SouGov.br, disponível nas versões aplicativo e web (<https://sougov.economia.gov.br/sougov/>), chegou para facilitar o seu acesso aos serviços de gestão de pessoas e agora a solicitação de Assistência à Saúde Suplementar, auxílio de caráter indenizatório por meio de ressarcimento, é mais uma funcionalidade que já se encontra disponível!

ATENÇÃO QUANDO FOR ANEXAR UM DOCUMENTO NO SOUGOVÍ

Para que sua Unidade de Gestão de Pessoas possa dar continuidade ao atendimento da sua solicitação, é muito importante que o documento anexado esteja legível! Leja com atenção essas dicas: A legibilidade pode ser afetada:

- se o documento estiver amassado, com marcas ou rasuras e
- se a imagem foi gerada em local pouco iluminado ou no modo paisagem (página deitada).

## Informações importantes:

- A assistência à saúde na modalidade ressarcimento somente será devida a partir da data do Requerimento pelo SOUGOV.BR, ou da vigência do plano, quando esta for posterior à data da solicitação, não havendo a possibilidade de retroagir pagamentos realizados anteriormente.
- O auxílio será incluído no contrachegue do titular do benefício e será pago mensalmente.
- Não serão aceitos comprovantes de agendamento de pagamento de títulos, pois estes não comprovam a quitação do débito, o que está condicionado a saldo disponível na conta.
- Se o plano de saúde contratado pelo servidor, por imposição das regras da operadora, não permitir a inscrição de dependentes, obrigando a realização de um contrato para cada beneficiário, o servidor deverá fazer prova inequívoca de responsabilidade financeira relativamente a seus dependentes para fazer jus a receber o ressarcimento também por estes.
- O valor do ressarcimento a ser pago ao servidor no custejo da assistência à saúde suplementar está fixado na Portaria nº, 08/2016, do Ministério do Planejamento. Orcamento e Gestão. Segundo a referida portaria, o valor da per capita é calculado considerando a faixa salarial (remuneração) e de idade do servidor. No caso da per capita devida aos dependentes, o cálculo leva em consideração a remuneração do servidor e a idade do dependente.
- $\ddot{\phantom{1}}$ Para fins de pagamento da per capita o valor é limitado ao valor individual gasto por cada beneficiário, tendo como parâmetro o teto da Portaria nº 08/2016, do Ministério do Planejamento, Orcamento e Gestão
- Só é permitido ao servidor possuir um cadastro vigente de benefício de Assistência à Saúde Suplementar por vez. Para solicitar uma nova adesão, em qualquer que seja a modalidade. deverá ser solicitado e deferido o encerramento do plano anterior vigente no sistema.

As seguintes modalidades estão em fase de desenvolvimento e serão disponibilizadas em breve no SouGov.br, permanecendo os mesmos procedimentos utilizados atualmente para solicitação, alteração e inclusão

- a) convênio com operadoras de plano de assistência à saúde, organizadas na modalidade de autogestão;
- b) contrato com operadoras de plano de assistência à saúde e
- c) servico prestado diretamente pelo órgão ou entidade

Agora a adesão à Saúde Suplementar ficou fácil no SouGov!

Vamos conhecer?

1[\) Acesse o SouGov, n](#page-0-0)o bloco de **"Solicitações"** da tela inicial e clique no ícone **"Saúde Suplementar":**

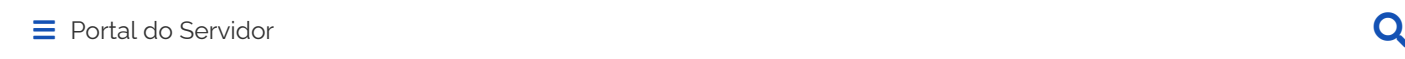

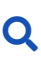

## Autoatendimento

Aqui você tem informação a hora que quiser!

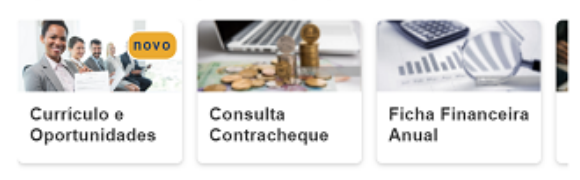

## Ver todas as opções >

Meus Contracheques >

Solicitações Envie requerimentos para a sua Unidade Gestora.

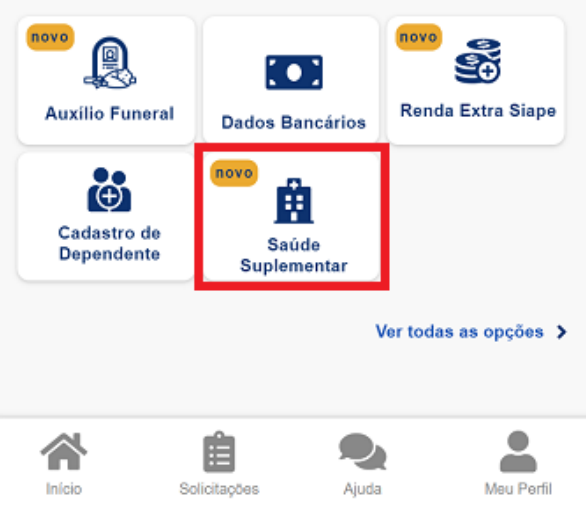

2) Ao clicar no ícone **"Saúde Suplementar"** será aberta uma tela informando se você possui ou não um benefício de Saúde Suplementar.

Se você possui um benefício de Saúde Suplementar, **[clique aqui](https://www.gov.br/servidor/pt-br/acesso-a-informacao/faq/sou-gov.br/saude-suplementar/copy2_of_como-solicitar-assistencia-a-saude-suplementar)**.

Caso não possua, você poderá clicar na opção **"Cadastrar Assistência a Saúde"** e realizar a adesão a um plano de saúde:

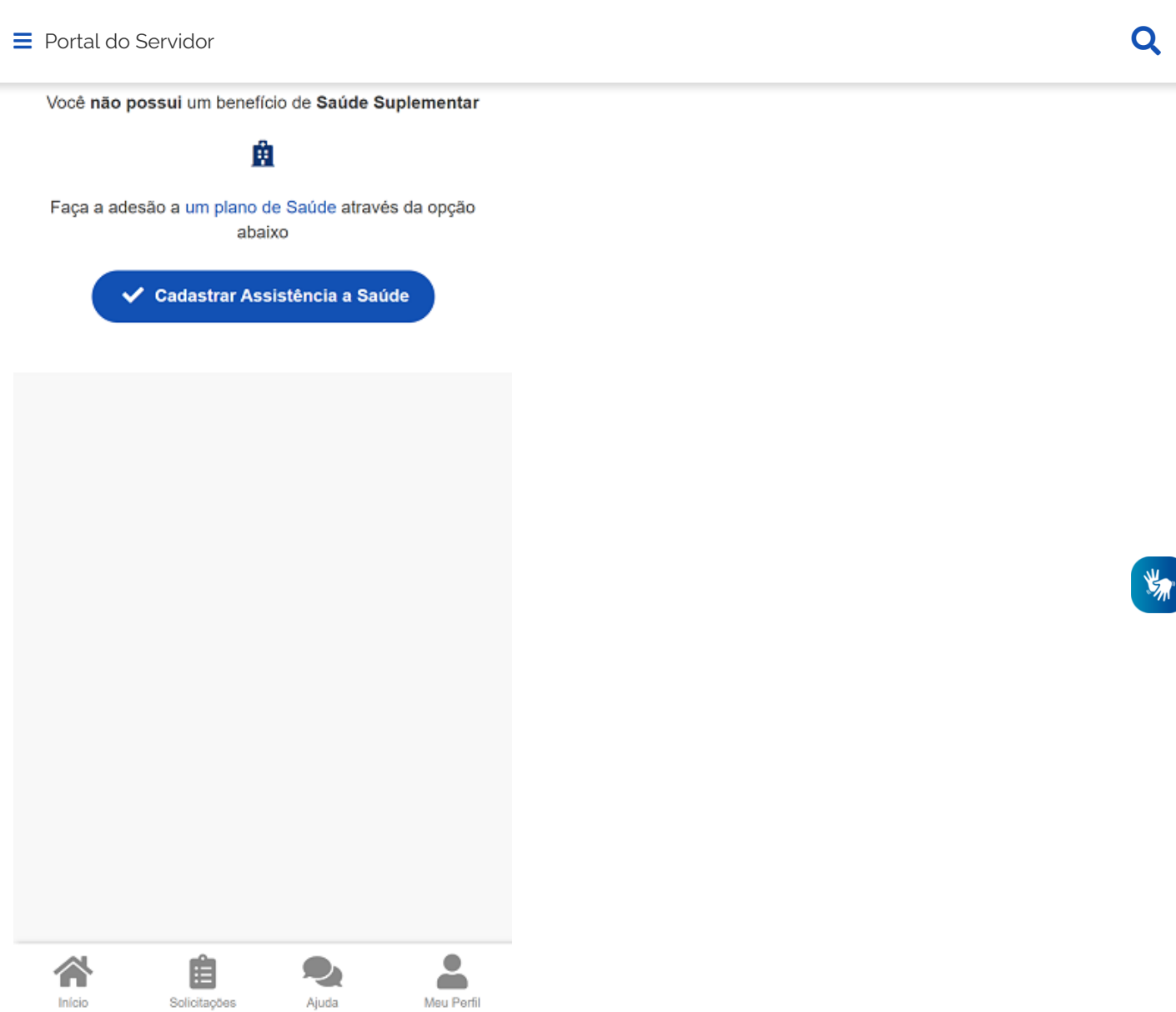

*Observação: Inicialmente, a modalidade de adesão disponível é a Plano Particular - Ressarcimento. Em breve serão liberadas outras modalidades no SouGov.*

3) Ao clicar no ícone de **"Cadastrar Assistência a Saúde"** você deve informar os dados do seu plano:

 a) informe o número de registro da operadora na ANS (disponível no Contrato ou na carteirinha do Plano);

b) selecione o nome do plano de saúde:

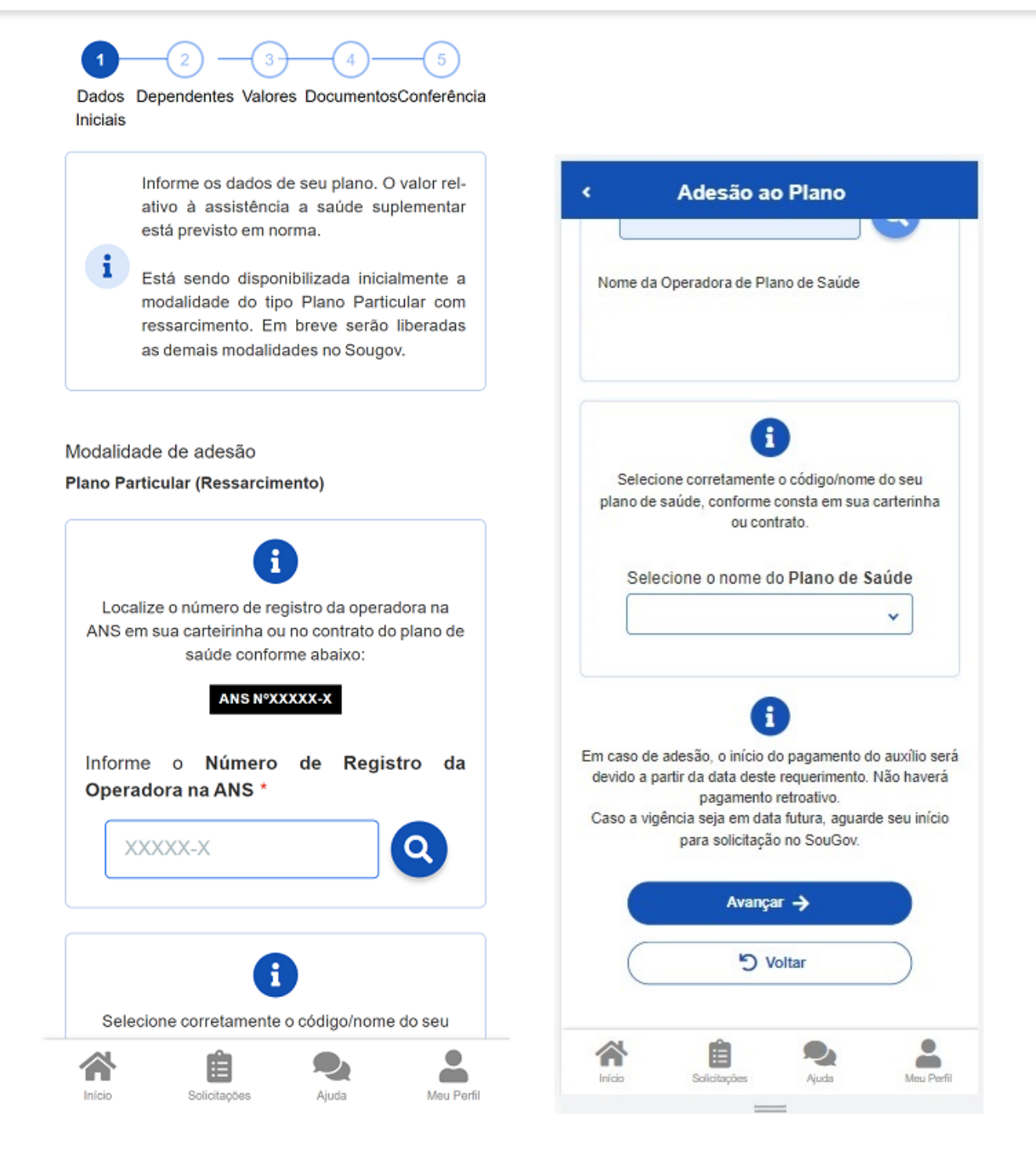

4) após o preenchimento dos dados iniciais, para adesão, a próxima etapa refere-se a seus dependentes. Será apresentada uma relação dos dependentes que preencham os requisitos necessários ao benefício pleiteado e que estejam devidamente habilitados/cadastrados no SIAPE para tal benefício: *Observação: caso haja alguma inconsistência, verifique seu cadastro de dependentes ou procure sua Unidade de Gestão de Pessoas.*

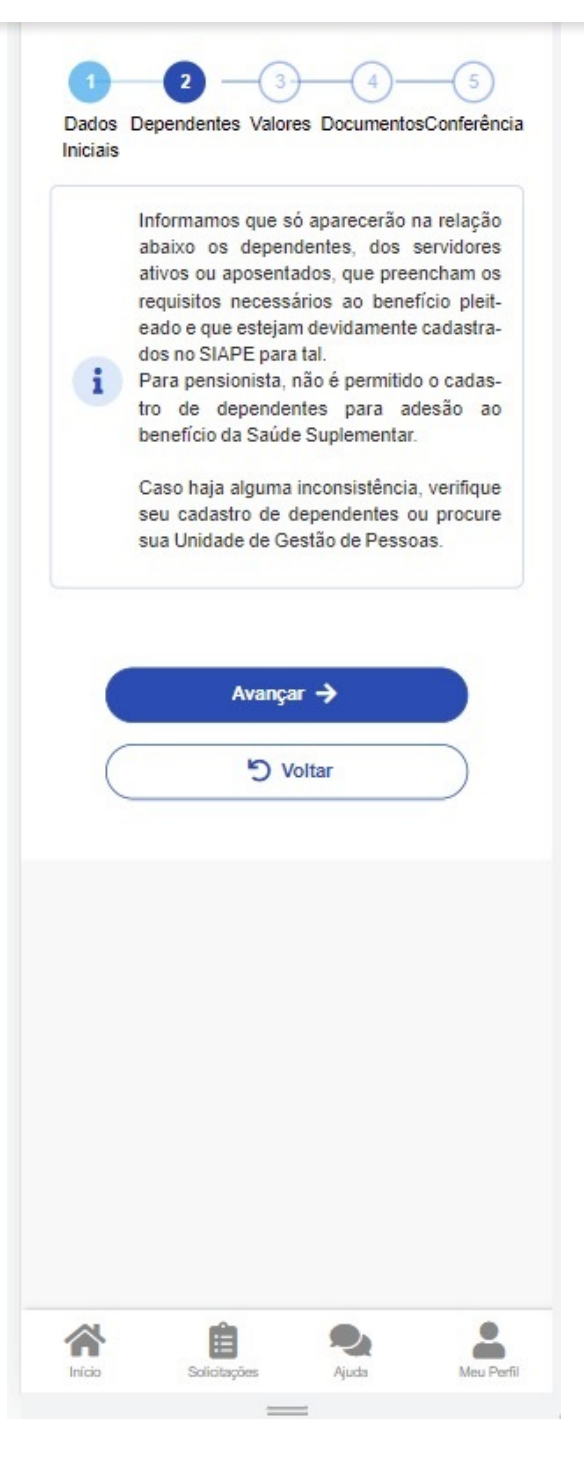

5) informe o valor de mensalidade do plano contratado para cada um dos beneficiários do plano:

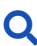

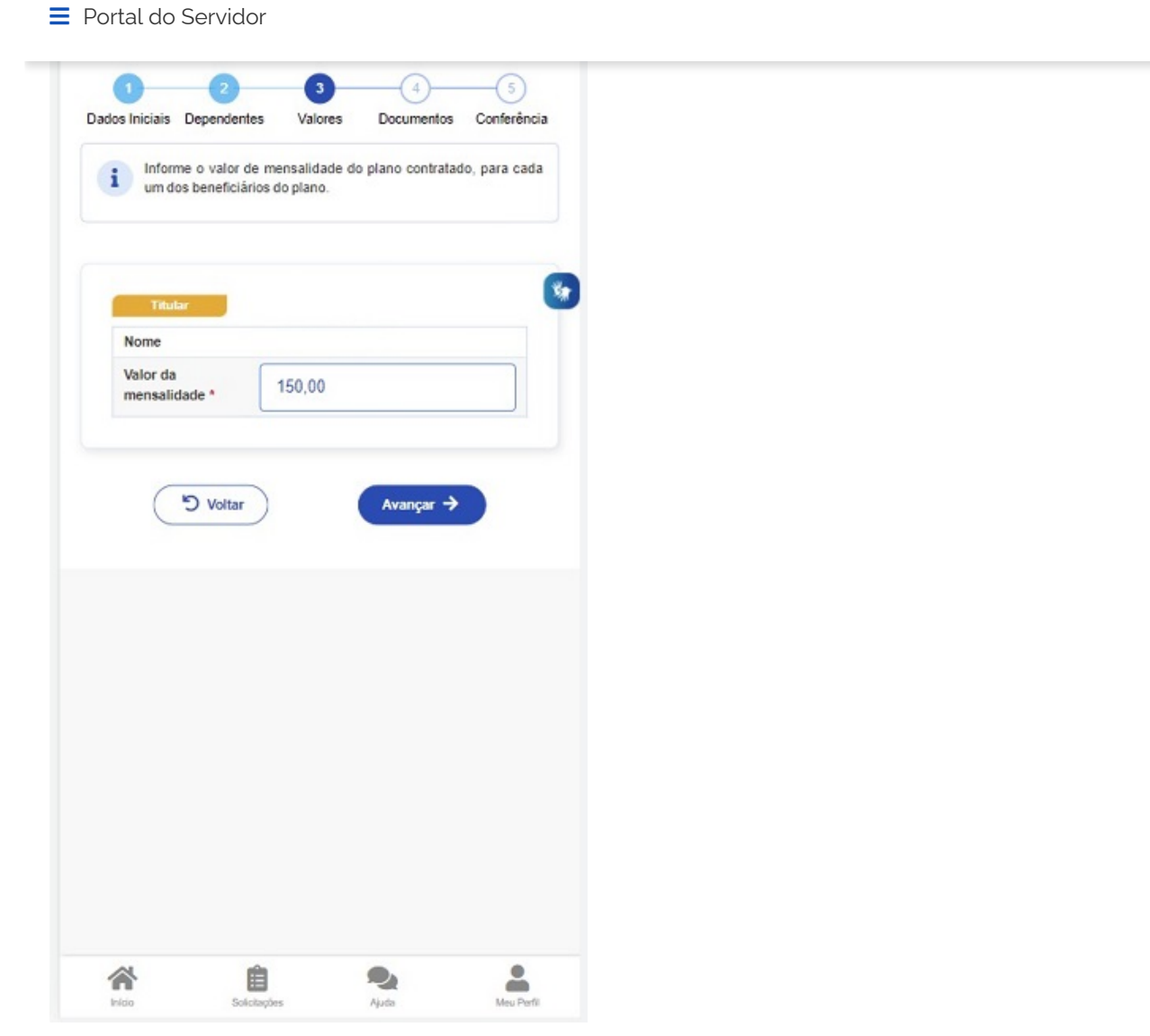

6) anexe os documentos comprobatórios de titularidade e de pagamentos relativos aos beneficiários:

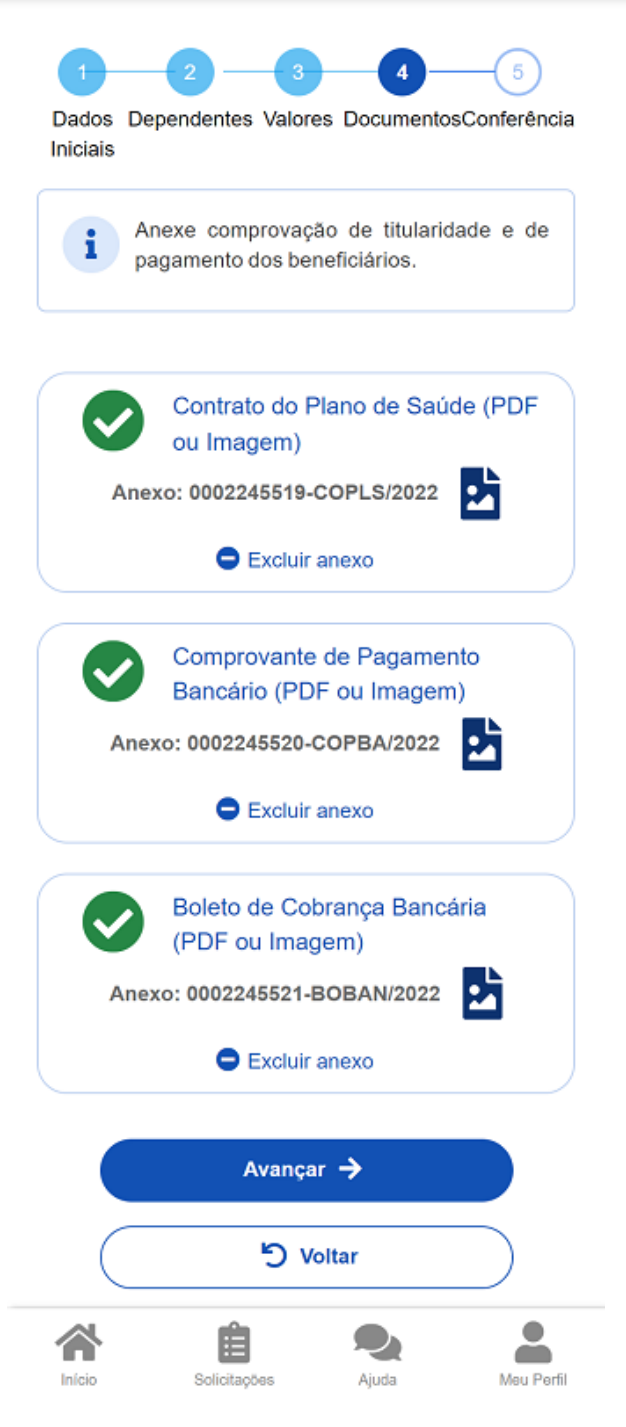

7) confira os dados de sua solicitação:

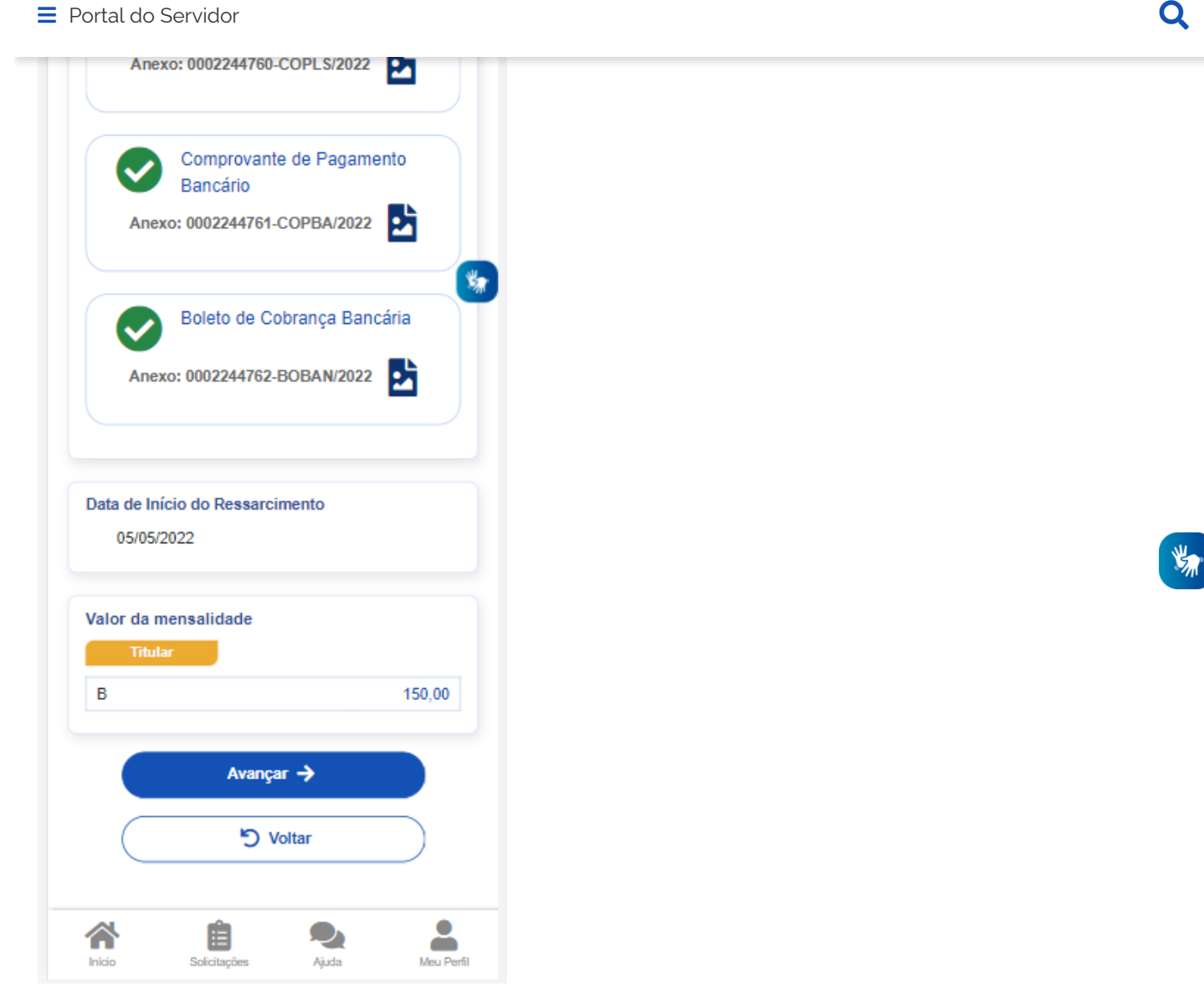

8) para prosseguir com a solicitação é necessário concordar com os Termos de Adesão apresentados:

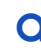

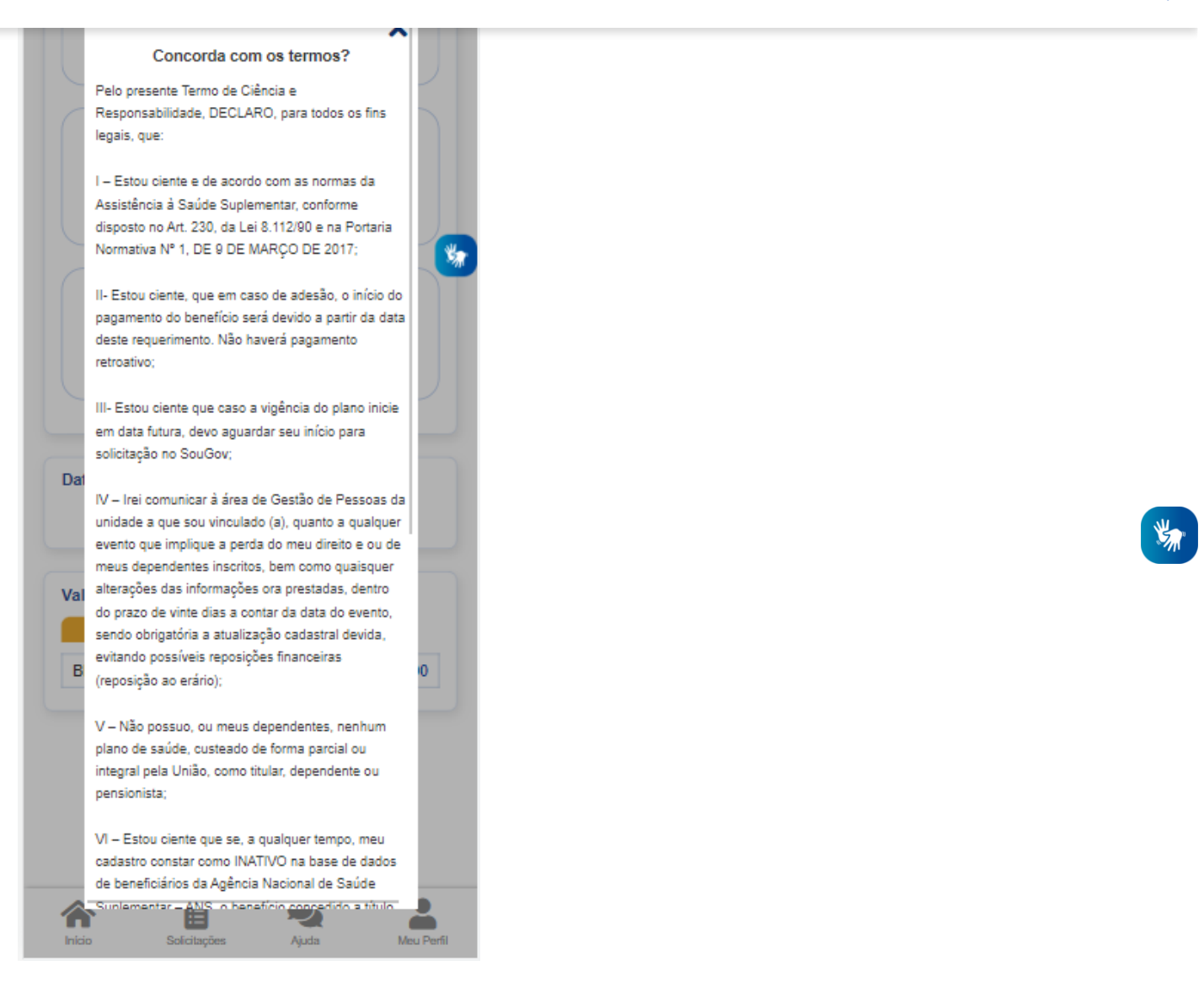

9) agora é só aguardar que a sua solicitação seja analisada pela equipe de Gestão de Pessoas!

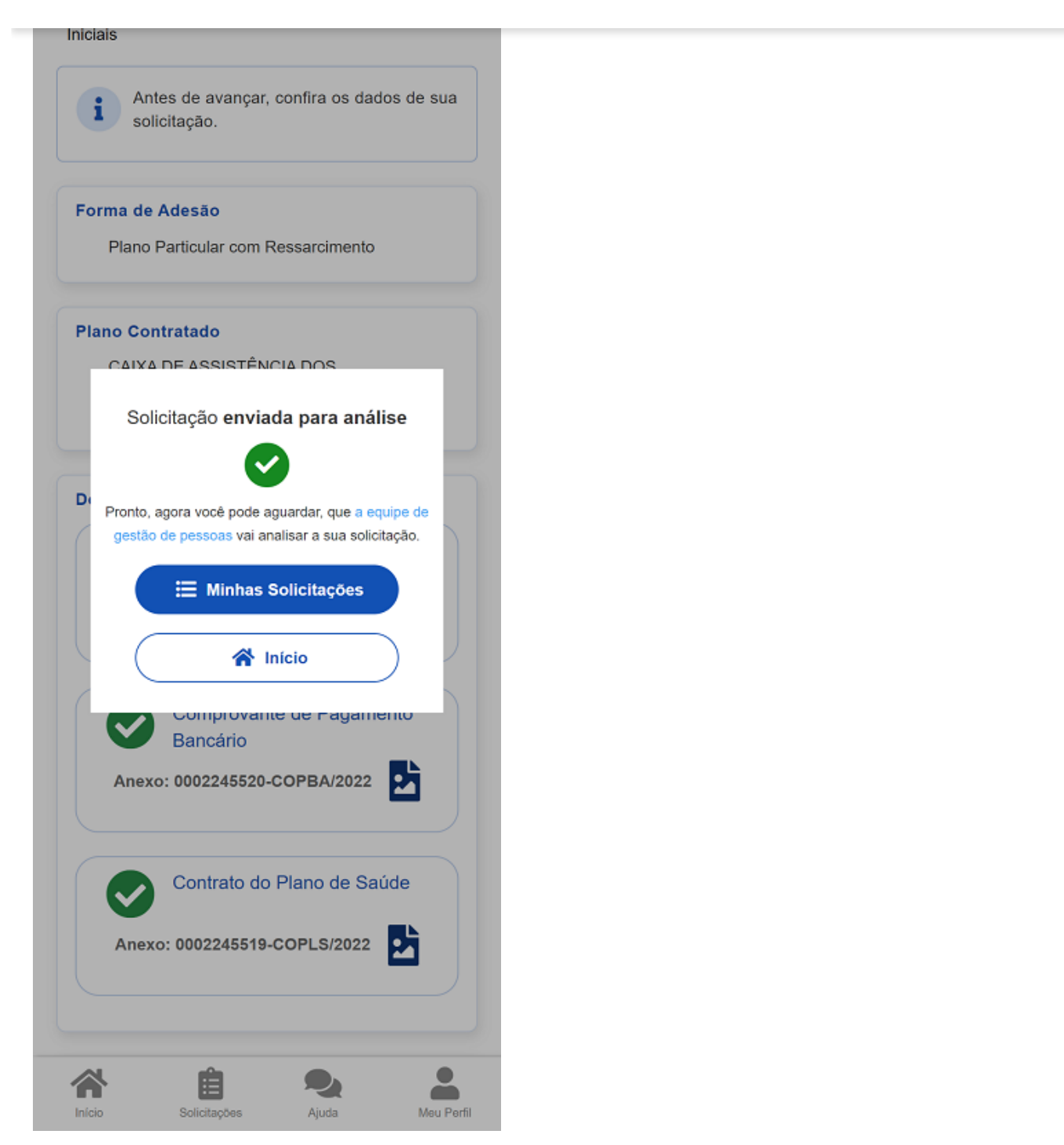

Você pode acompanhar o requerimento enviado no bloco **"Solicitações"**, disponível na home do SouGov:

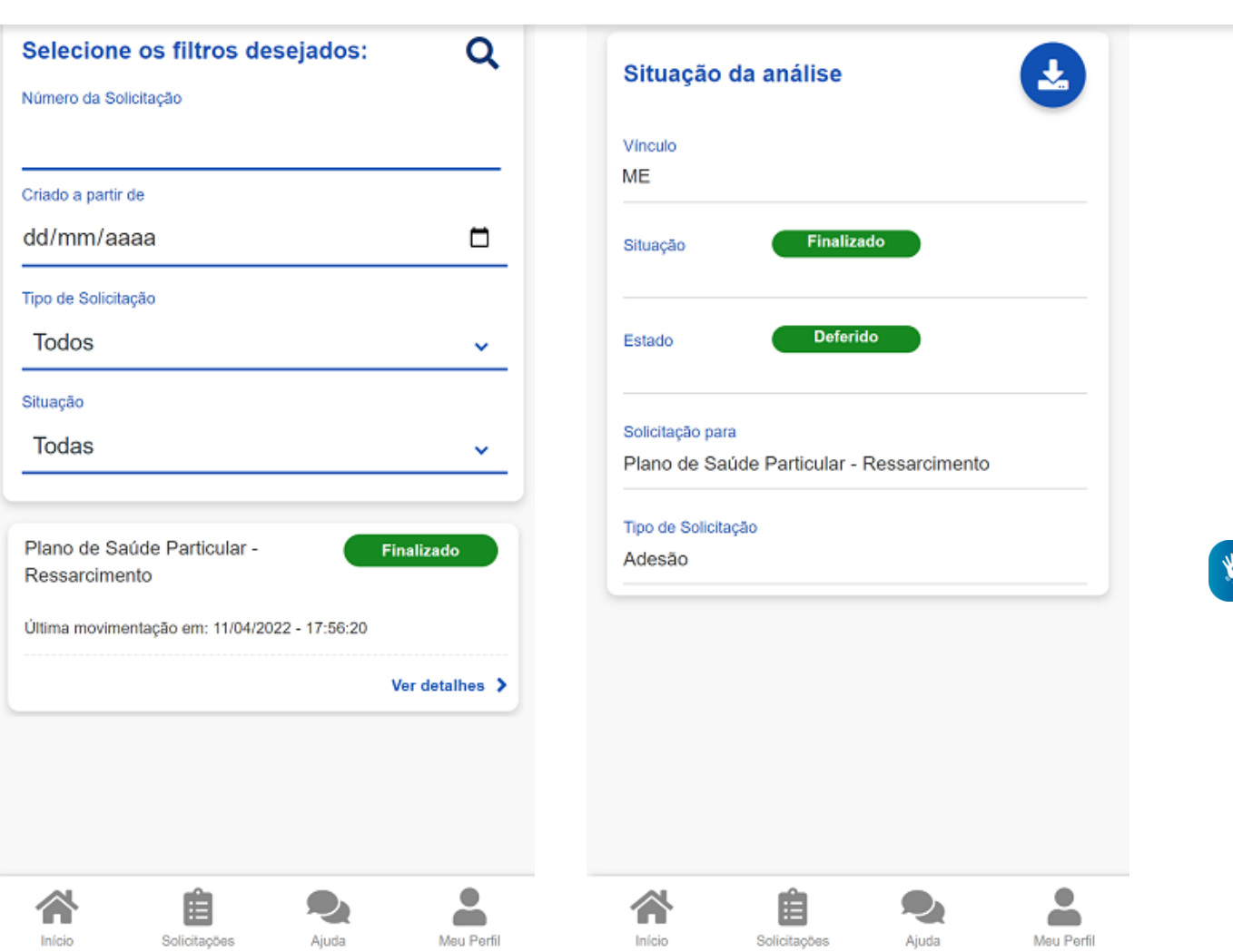

**Importante:** no caso de solicitação com status: Em análise, o deferimento e o lançamento manual deverão ser feitos pelo gestor, para finalização do processo.

Caso queira encerrar o plano, acesse [aqui](https://www.gov.br/servidor/pt-br/acesso-a-informacao/faq/sou-gov.br/saude-suplementar/encerrar-plano).

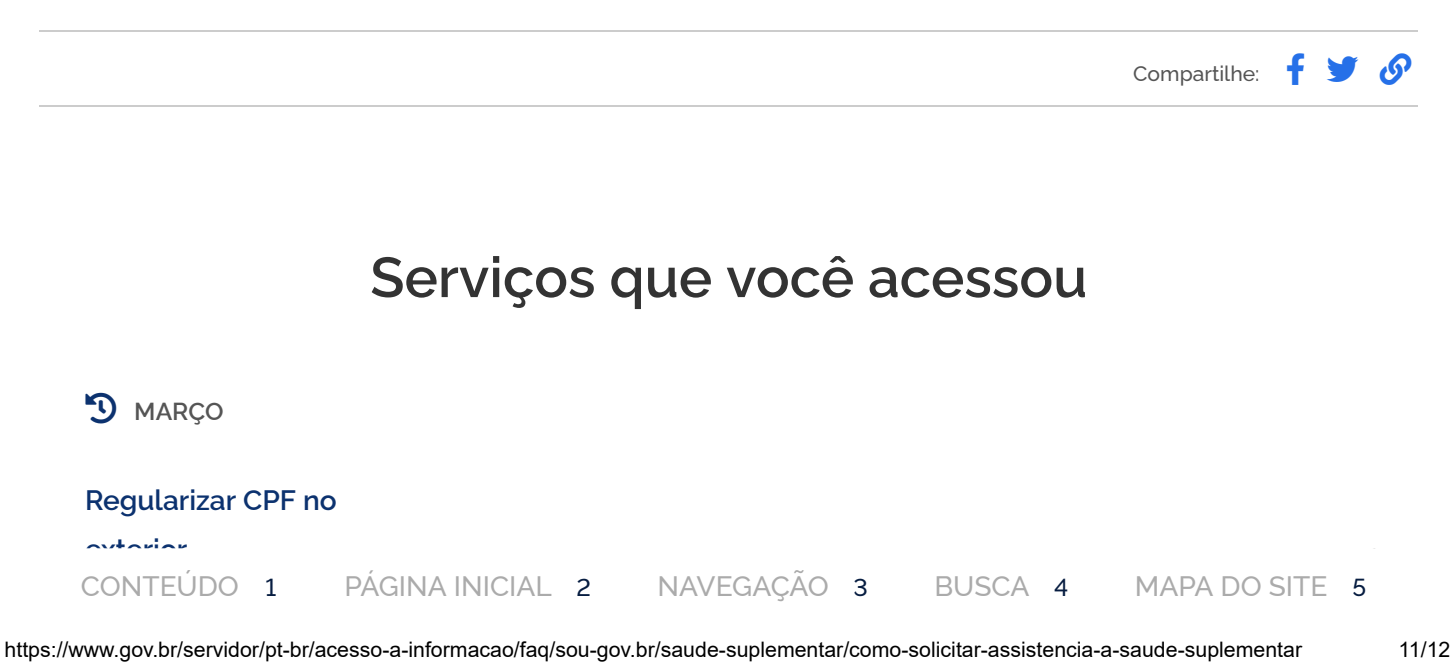

为